# **Choices 360: 10th Grade**

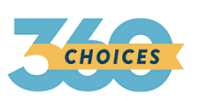

**Career Acquisition CEW 13.2.11.A CEW 13.2.11.B Entrepreneurship CEW 13.4.11.A CEW 13.4.11 B**

## **Choices360: Resume Builder**

- 1. Log on to Choices360.com
- 2. Click on **"Career Planning"**
- 3. Click on **"Get a Job"**
- 4. Click on **"Resume Builder"**
- 5. Click on **"Build a New Resume"**
- 6. Follow the directions and complete all 10 steps:
	- **a. At step 4, you may have to click previous to add multiple jobs after you create each job.**
	- b. The same goes for step 5, under education.
- 7. Make sure you **save** your resume when completed.

## **Choices360: Interview Practice**

- 1. Log on to Choices360.com
- 2. Click on **"Career Planning"**
- **3.** Click **"Get a Job"**
- **4.** Click **"Job Interview Practice"**
- **5.** Click **"Get Started"**
	- a. Choose **commonly asked questions**, if unsure which to choose
- 6. Answer all 10 questions by typing in your response
- 7. Be sure to continue through everything

### **Choices360: Cover Letter**

- 1. Log on to Choices360.com
- 2. Click on **"Career Planning"**
- 3. Click on **"Get a job"**
- 4. Click on **"Cover Letter Creator"**
- 5. Select 1 of the 4 options that most applies to you
- 6. Complete Information, Click **"Continue",** add relevant information
- 7. Select **"save"** at the top of the letter when completed

### **Choices360: Thank You Letter**

- 1. Log on to Choices360.com
- 2. Click on **"Career Planning"**
- 3. Click on **"Get a Job"**
- 4. Click on **"Thank You Letter Builder"**
- 5. Complete Information, Click **"Continue",** add relevant information
- 6. Select **"save"** at the top of the letter when completed